### HireTouch Application Instructions:

Applicants must apply at<https://jobs.uic.edu/>

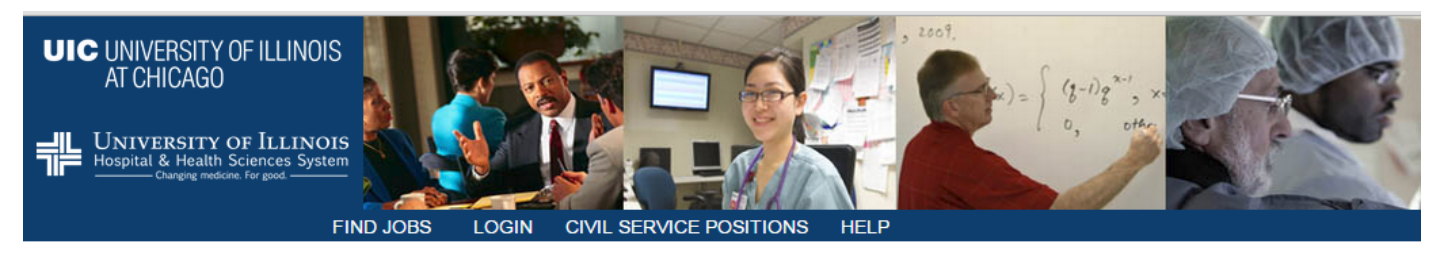

#### Welcome

ö

UIC

Welcome to the University of Illinois at Chicago (UIC) and University of Illinois Hospital & Health Sciences System Human Resources employment website. Employees at UIC and the UI Health System work for one of the premier public institutions of higher education and healthcare in the nation and the world. Please view our job openings for our various vacancies by clicking one of the Job links in the menu bar at the top of this page

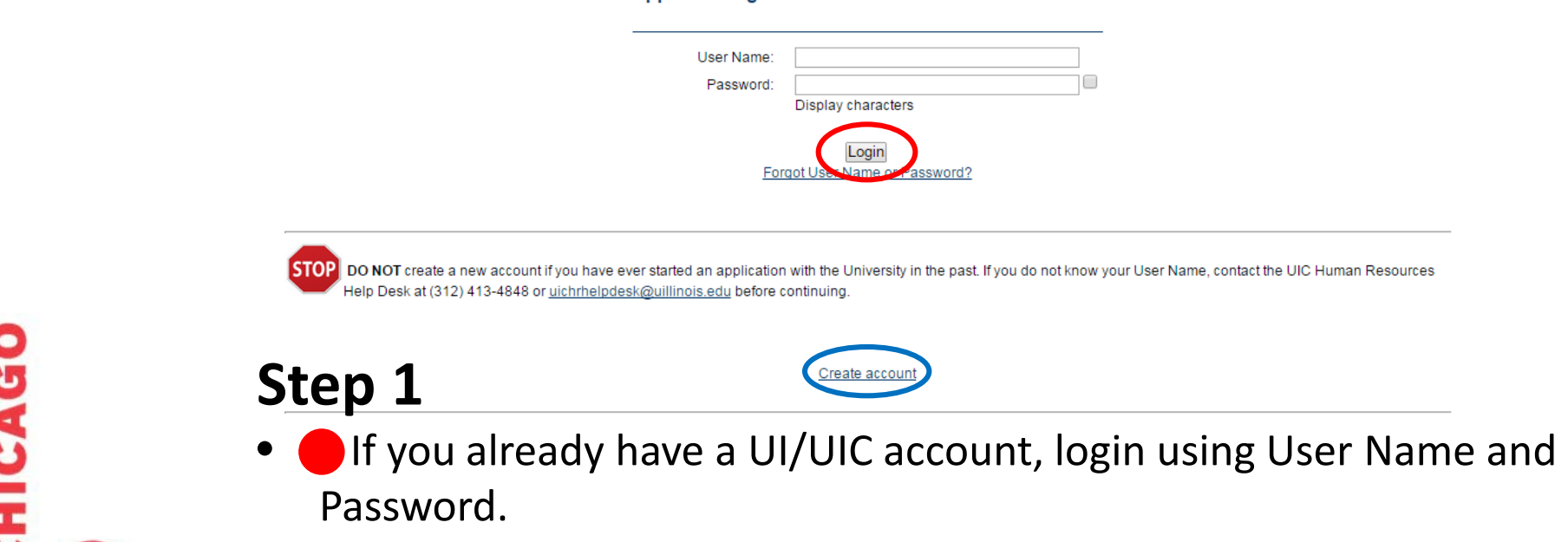

**Applicant Login** 

**• If you have not applied at UIC before, click "Create account."** 

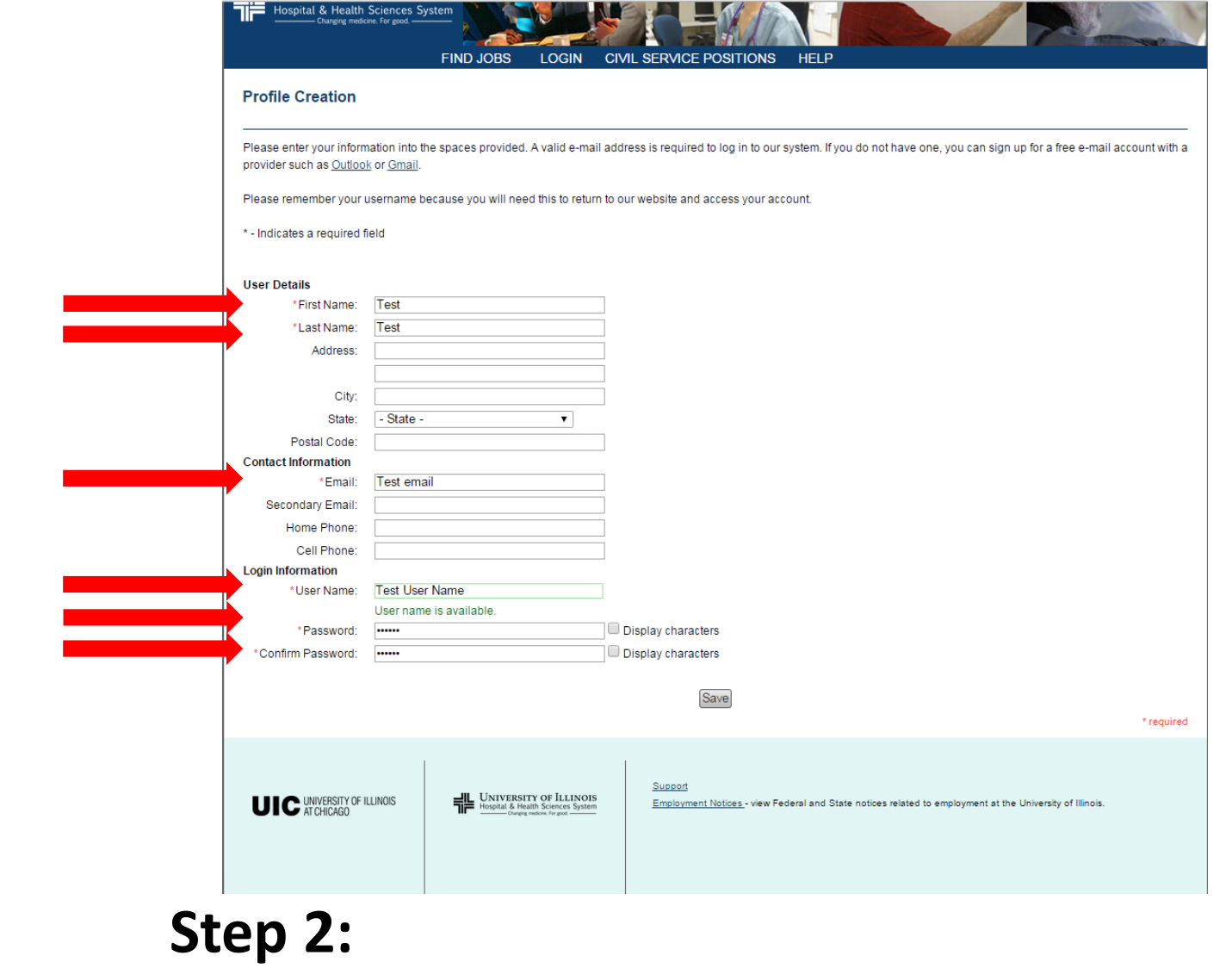

- Enter information into the required fields (marked with \*)
- Click "Save."

**UIC** 

 $\overline{\bullet}$ 

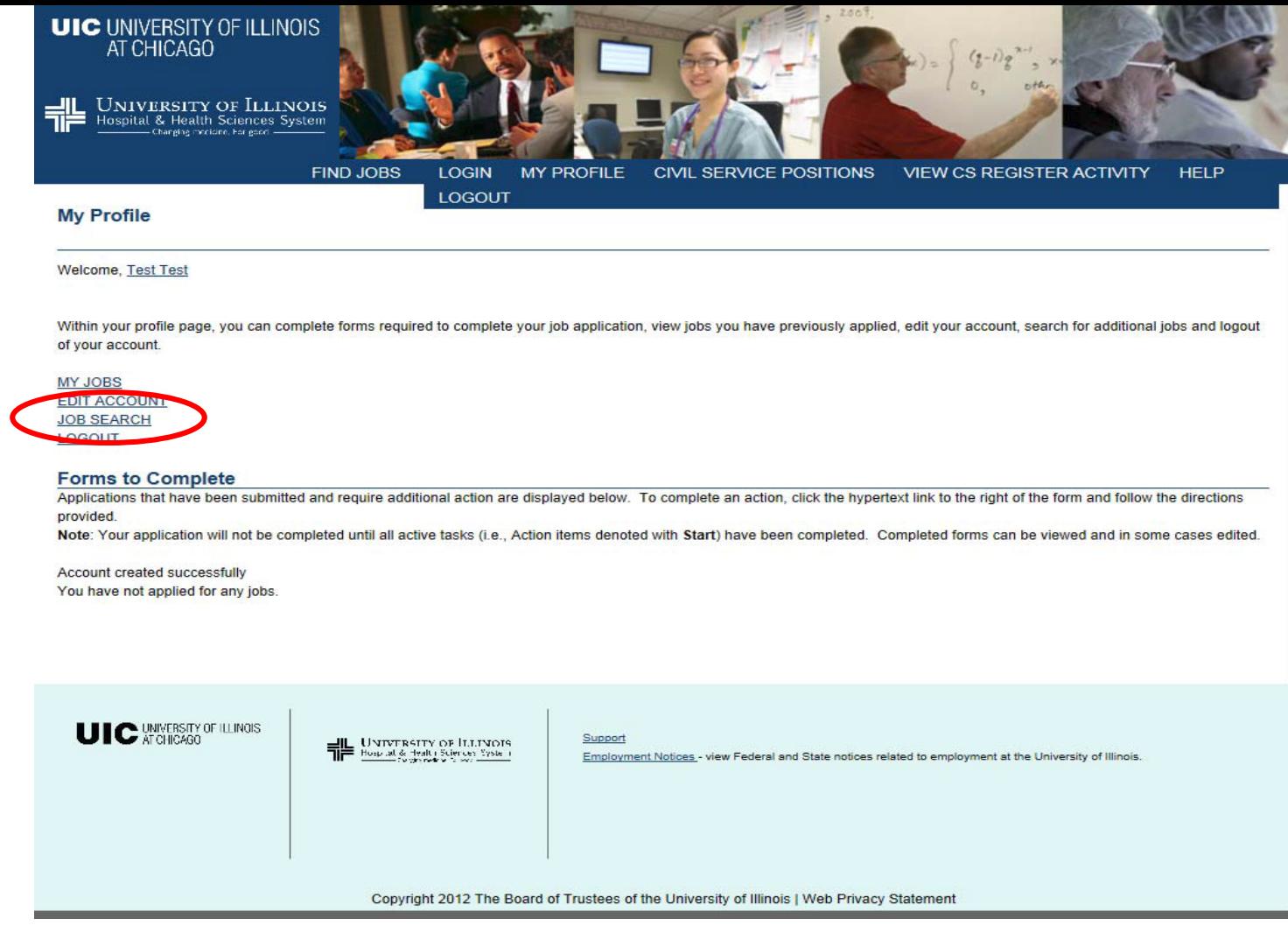

# **Step 3:**

**UIC** 

ш

 $\overline{\bullet}$ 

Click "JOB SEARCH"

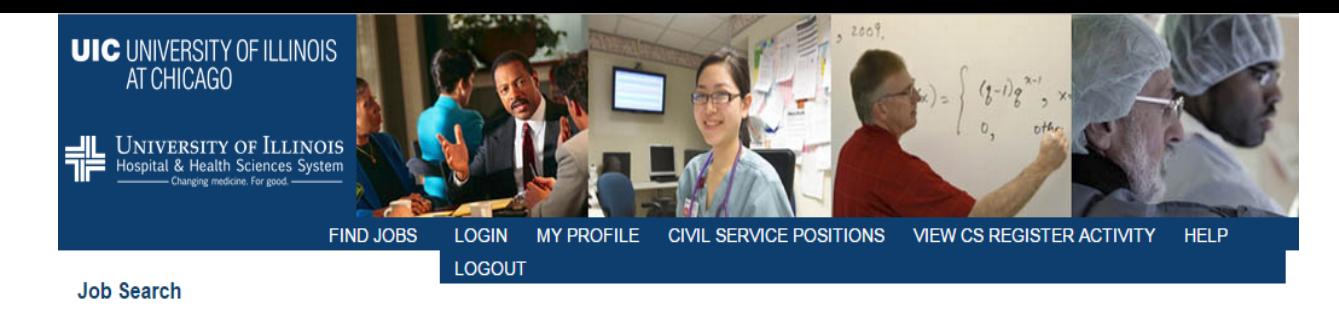

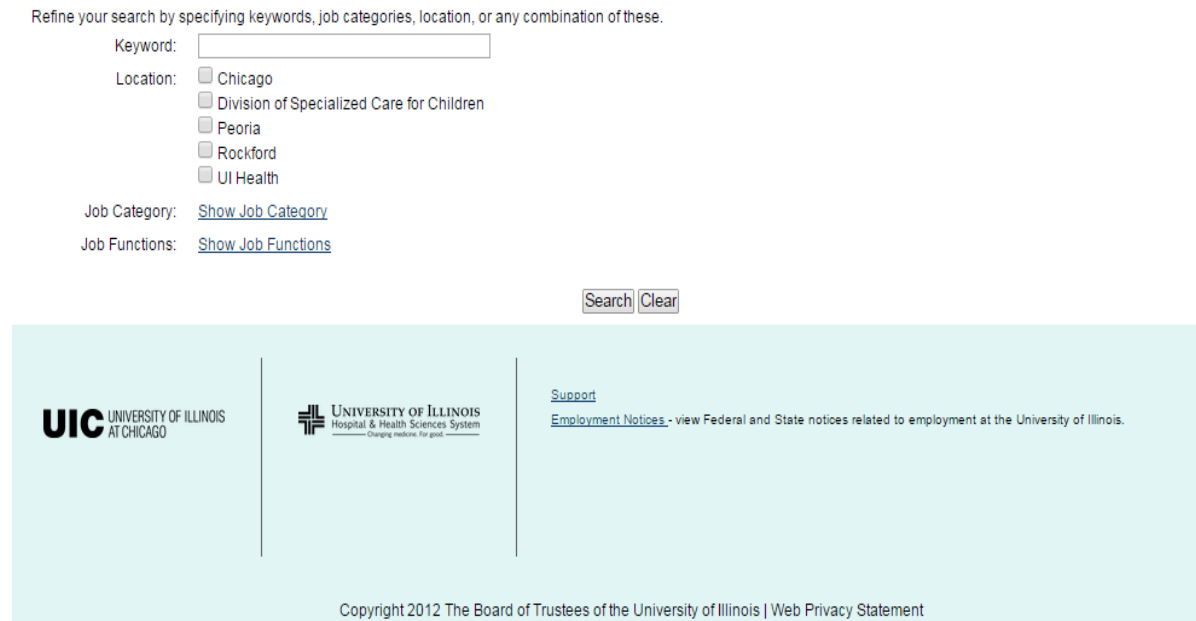

**Step 4:**

**UIC** 

**TY OF** 

Select "Show Job Category"

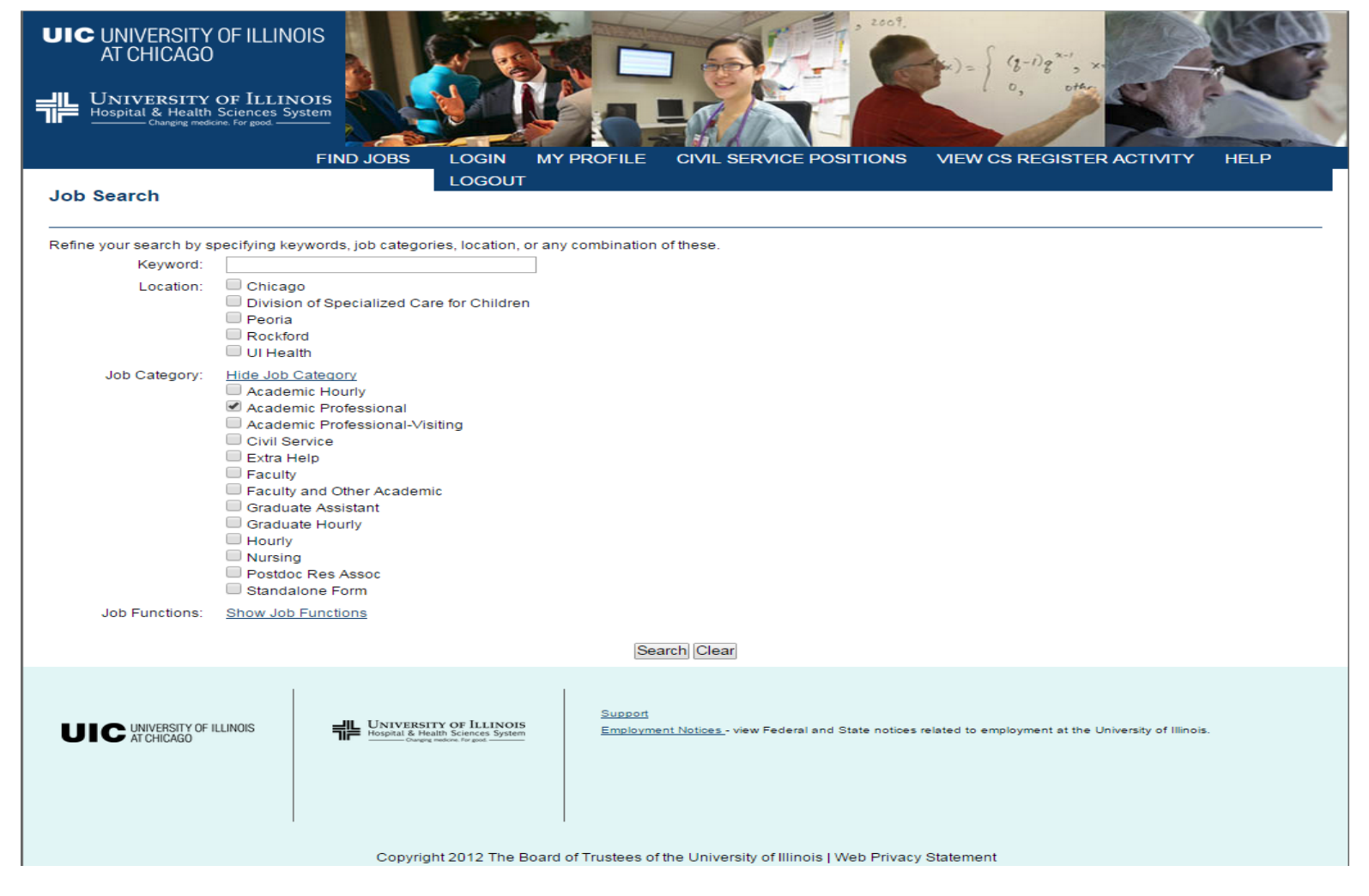

# **Step 5:**

UIC

 $\overline{\mathbf{o}}$ 

- Check "Academic Professional"
- Click Search

#### **Job Search**

Refine your search by specifying keywords, job categories, location, or any combination of these.

#### **Search Criteria**

Job Category: Academic Professional

#### **Search Results**

**Assistant Dean for Technology Enhanced Instruction- Academic Affairs** Location: (Peoria) Job Category: Academic Professional Job Functions: Health Care **Assistant Director, GI/Endoscopy Lab** Location: (UI Health) Job Category: Academic Professional **Assistant Varsity Coach Strength and Conditioning** Location: (Chicago) Job Category: Academic Professional Job Functions: Other Associate Dean for Administration - Urban Planning and Public Affairs Location: (Chicago) Job Category: Academic Professional Job Functions: Administrative **Clinical Research Coordinator** Location: (Chicago) Job Category: Academic Professional **Clinical Research Coordinator** Location: (Chicago) Job Category: Academic Professional Job Functions: Human Resources **Clinical Research Coordinator - Medicine** Location: (Chicago) Job Category: Academic Professional Job Functions: Human Resources Director of Development---College of Liberal Arts and Sciences Location: (Chicago) Job Category: Academic Professional Job Functions: Marketing Director of Marketing & Communications, College of Architecture, Design, and the Arts Location: (Chicago) Job Category: Academic Professional **Genetic Counselor - Pediatrics** Location: (Peoria) Job Category: Academic Professional Job Functions: Health Care Manager, Pastoral Care Location: (UI Health) Job Category: Academic Professional Maxillofacial Prosthodontist- Craniofacial

### Step 6:

**UIC** 

Ô

Select the appropriate job link

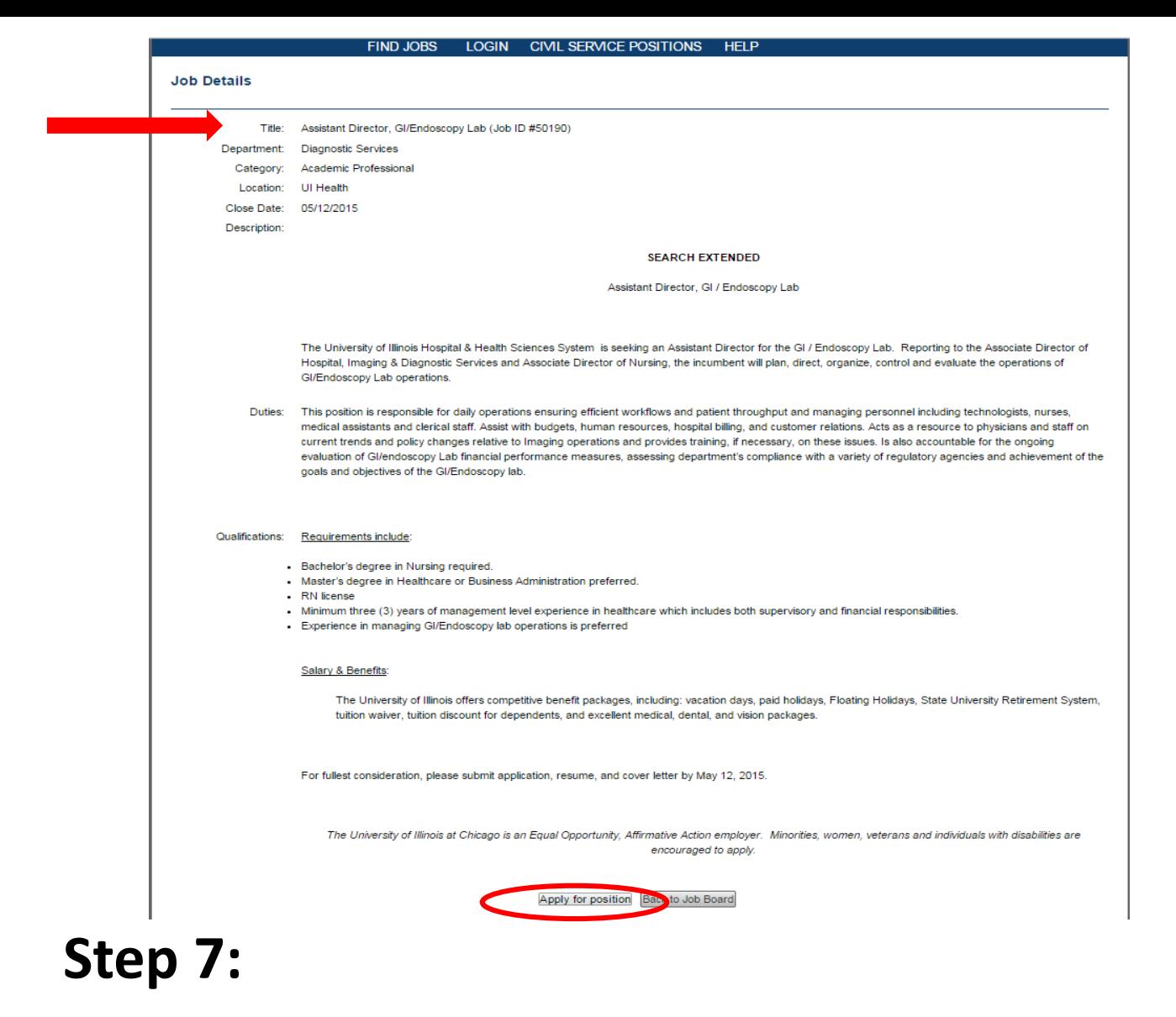

- Verify that it is the correct position
- Click "Apply for Position"

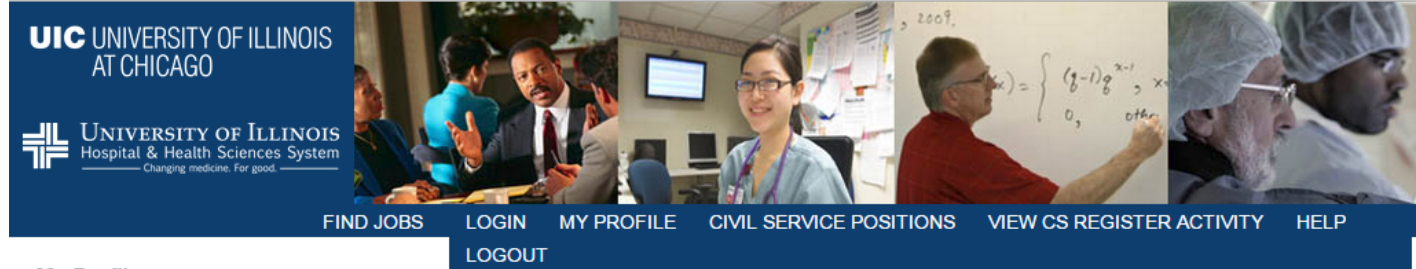

#### **My Profile**

Welcome, Test Test

Within your profile page, you can complete forms required to complete your job application, view jobs you have previously applied, edit your account, search for additional jobs and logout of your account.

MY JOBS **EDIT ACCOUNT JOB SEARCH** LOGOUT

**UIC** 

#### **Forms to Complete**

Applications that have been submitted and require additional action are displayed below. To complete an action, click the hypertext link to the right of the form and follow the directions provided.

Note: Your application will not be completed until all active tasks (i.e., Action items denoted with Start) have been completed. Completed forms can be viewed and in some cases edited.

#### You are now logged in. Welcome, Test

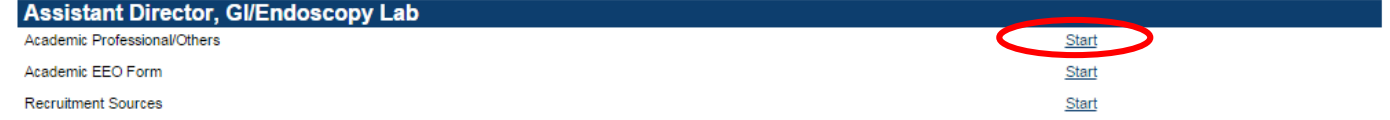

Step 8:

Click "Start" for the Faculty Application

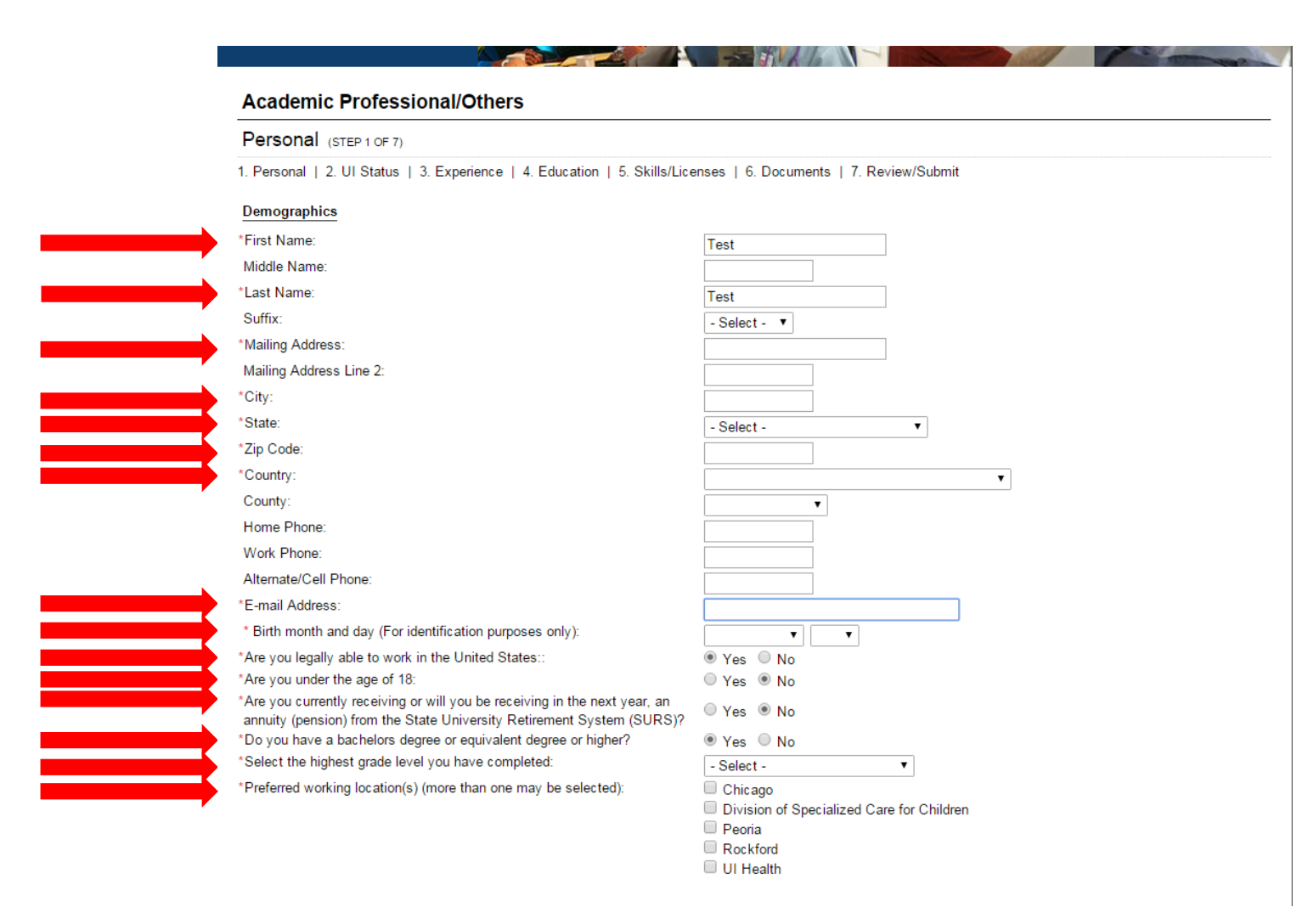

**Step 9:**

**UIC** 

0

Enter information into the require fields (marked with \*)

Please list any relatives (related through blood or marriage) who work for the University of Illinois, and also list any relatives who are on the Board of Trustees of the University of Illinois.

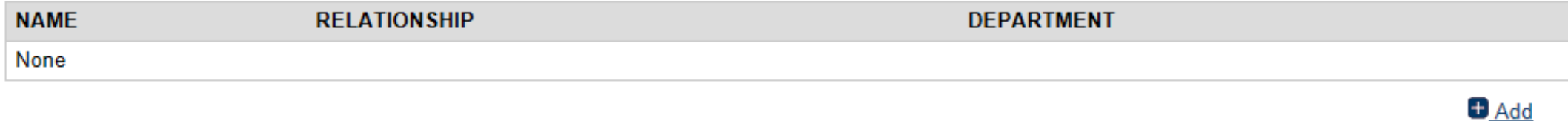

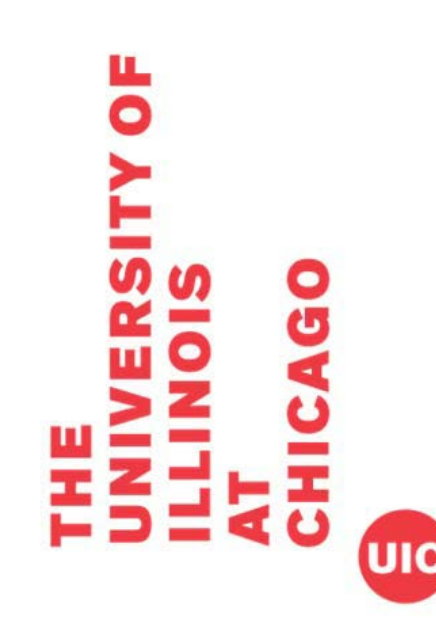

# **Step 10:**

- If you have any relatives who work for the University (including the BOT), click the link for "+Add", fill out required information, and click "Save."
- If you do not, skip this step.

 $\Box$  Peoria Rockford UI Health Please list any relatives (related through blood or marriage) who work for the University of Illinois, and also list any relatives who are on the Board of Trustees of the University of Illinois. **NAME RELATION SHIP DEPARTMENT** None Add Relative Full time or part time position: - Select - $\pmb{\mathrm{v}}$ Select the days you are available to work: - Select - $\pmb{\mathrm{v}}$ Select the hours you are available to work: - Select -  $\bullet$ When are you available to start work? Today \*May we contact you at work:  $O$  Yes  $O$  No \*Have you ever had any license denied,  $O$  Yes  $O$  No suspended, and/or revoked? If yes, please explain: \*Have you ever been convicted of a crime?  $\circ$  Yes  $\circ$  No \*If yes, please describe in detail: (You are not obligated to disclose sealed or expunged records of conviction or arrest; or whether you have had records expunged or sealed in the past. A conviction record does not necessarily bar an individual from employment.) Additional comments to your application: **ABS** 

### **Step 11:**

**UIC** 

щ

ō

Enter information into the require fields (marked with \*)

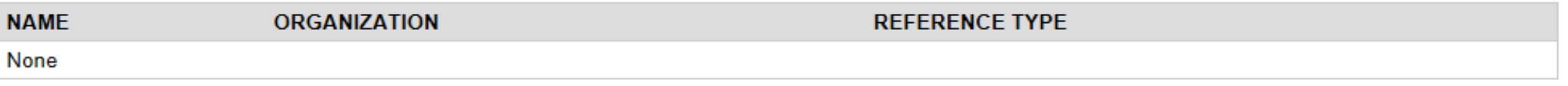

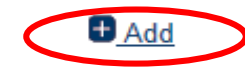

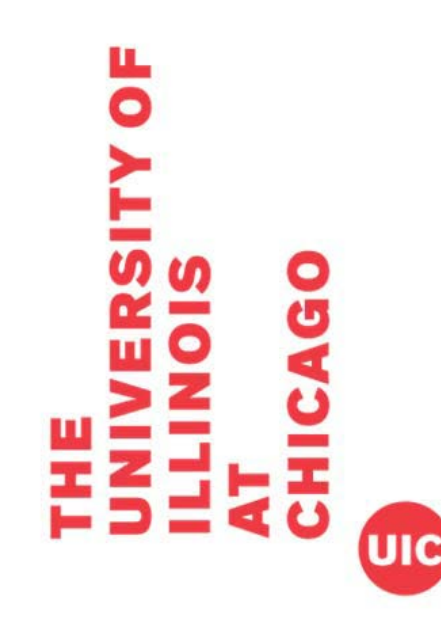

### **Step 12:**

You will need to enter the requested number of references.

Click the link for "+Add."

#### **References**

Please add the names of three references to your application. These references might be contacted in the event you are a finalist for this position. Please Note: References are requested at the discretion of the Search Committee for each position. You will be notified if/when your references have been contacted.

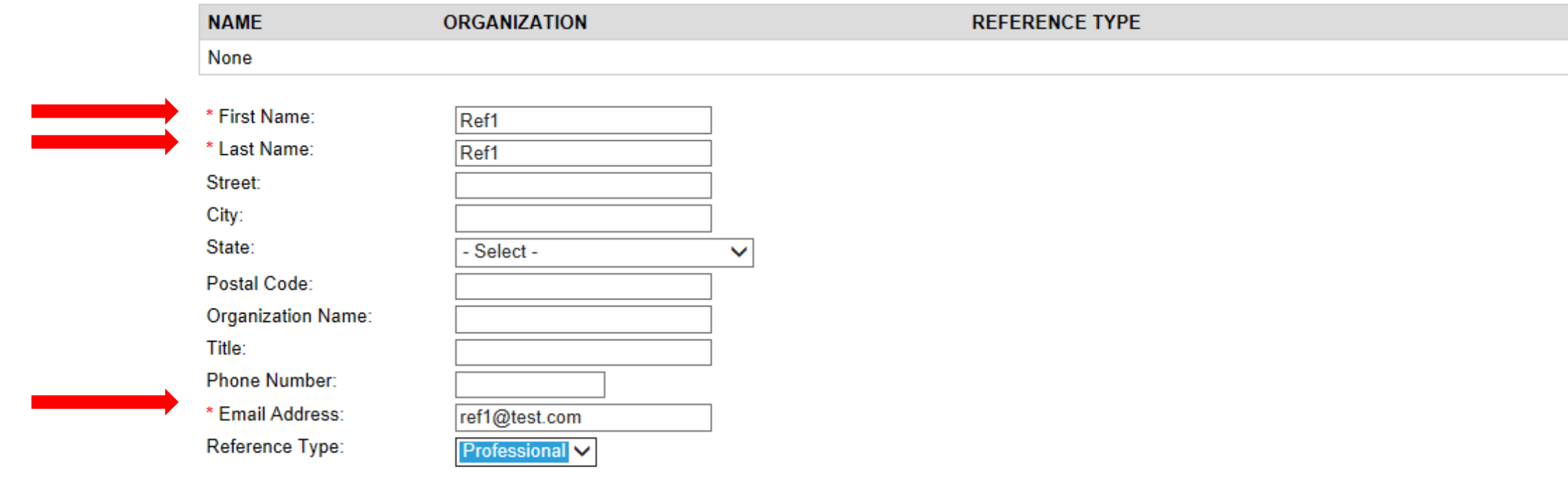

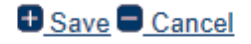

### **Step 13:**

ō

To create a new reference:

- Enter information into the required fields (marked with \*)
- Click "Save."

#### References

Please add the names of three references to your application. These references might be contacted in the event you are a finalist for this position. Please Note: References are requested at the discretion of the Search Committee for each position. You will be notified if/when your references have been contacted.

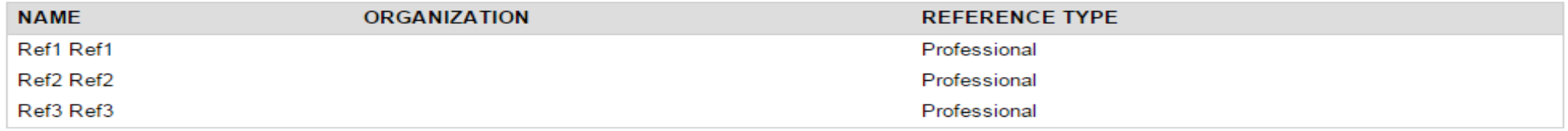

 $A<sub>dd</sub>$ 

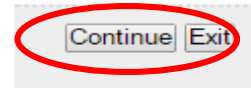

### **Step 14:**

Repeat steps 12 & 13 until the requested number of references are listed Click "Continue."

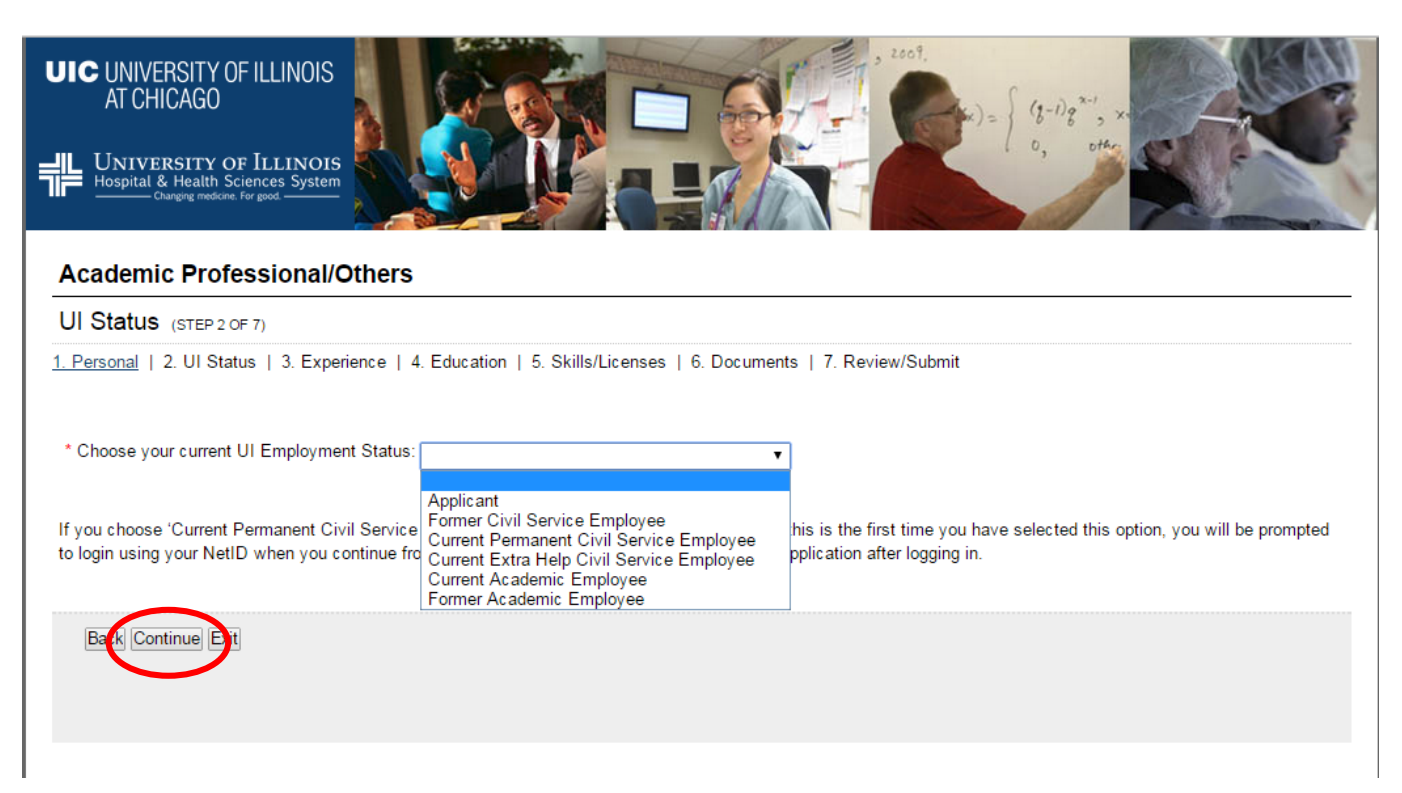

# **Step 15:**

 $\bullet$ 

Choose employment status based on choices given.

Note: If you choose 'Current Permanent Civil Service employee' or 'Current Academic employee' and this is the first time you have selected this option, you will be prompted to login using your NetID when you continue from

Click "Continue."

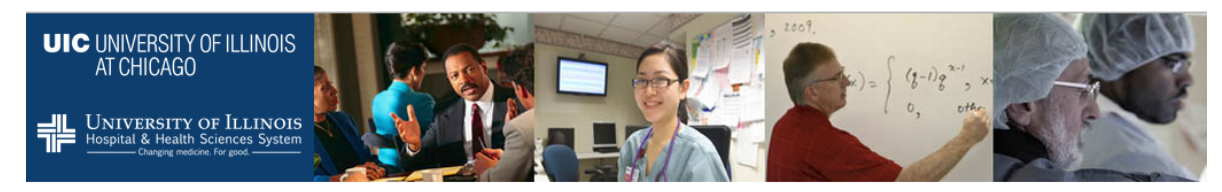

You are now logged in. Welcome, Test

#### **Academic Professional/Others**

Experience (STEP 3 OF 7)

1. Personal | 2. Ul Status | 3. Experience | 4. Education | 5. Skills/Licenses | 6. Documents | 7. Review/Submit

#### **Employment History**

Please add your work history by clicking add. By not including any work history, you are certifying that you do not have any work history. Click continue to go to the next page.

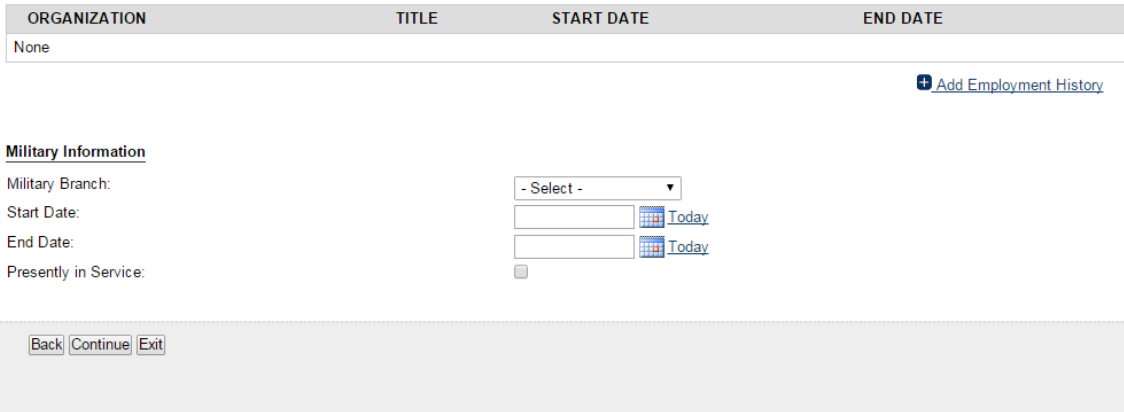

### **Step 16:**

You will need to enter employment history Click the link for "+Add Employment History."

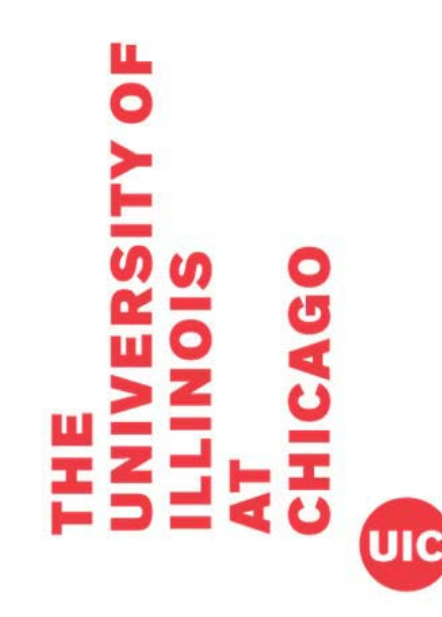

#### **Employment History**

Please add your work history by clicking add. By not including any work history, you are certifying that you do not have any work history. Click continue to go to the next page.

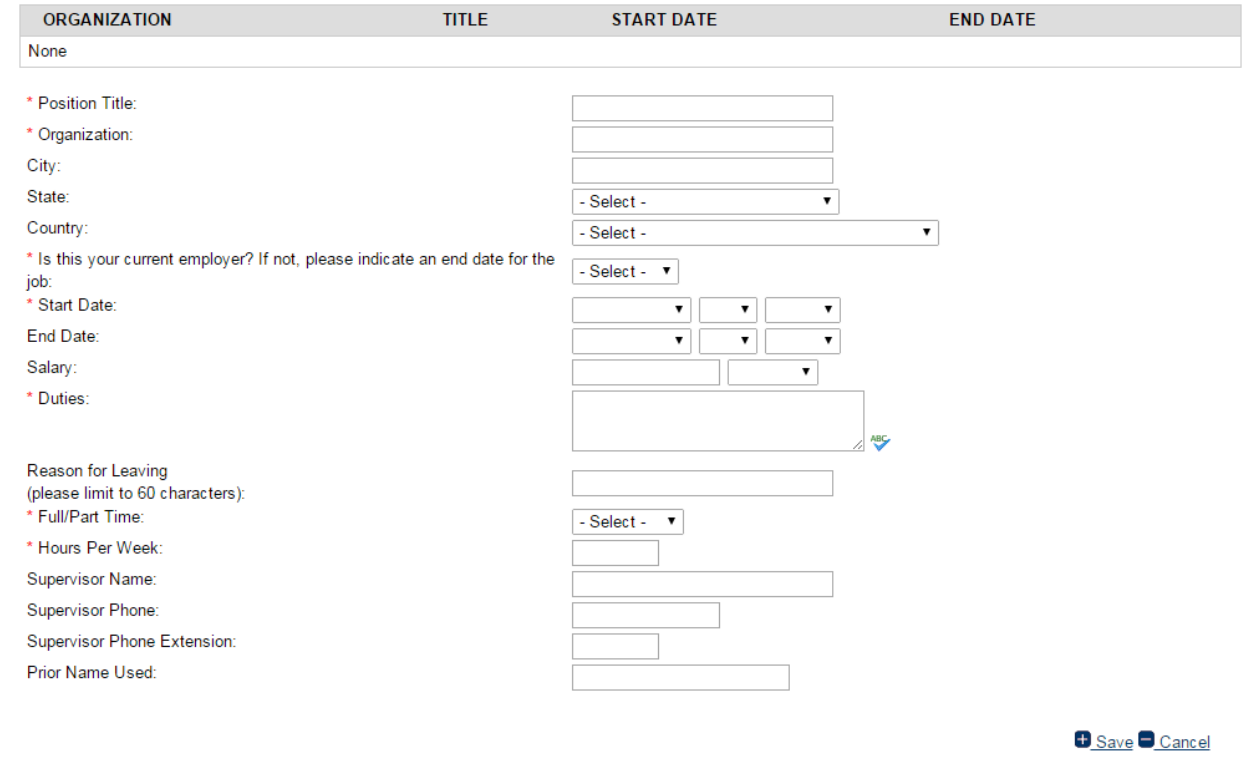

**Step 17:**

 $\overline{\bullet}$ 

To add employment history:

- Enter information into the required fields (marked with \*)
- Click "Save."

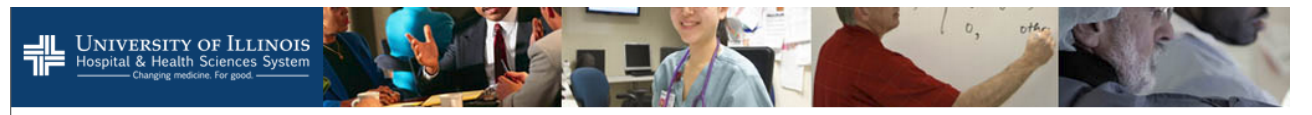

#### You are now logged in. Welcome, Test

#### **Academic Professional/Others**

#### Experience (STEP 3 OF 7)

1. Personal | 2. Ul Status | 3. Experience | 4. Education | 5. Skills/Licenses | 6. Documents | 7. Review/Submit

#### **Employment History**

Please add your work history by clicking add. By not including any work history, you are certifying that you do not have any work history. Click continue to go to the next page.

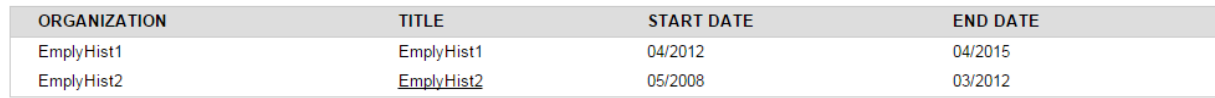

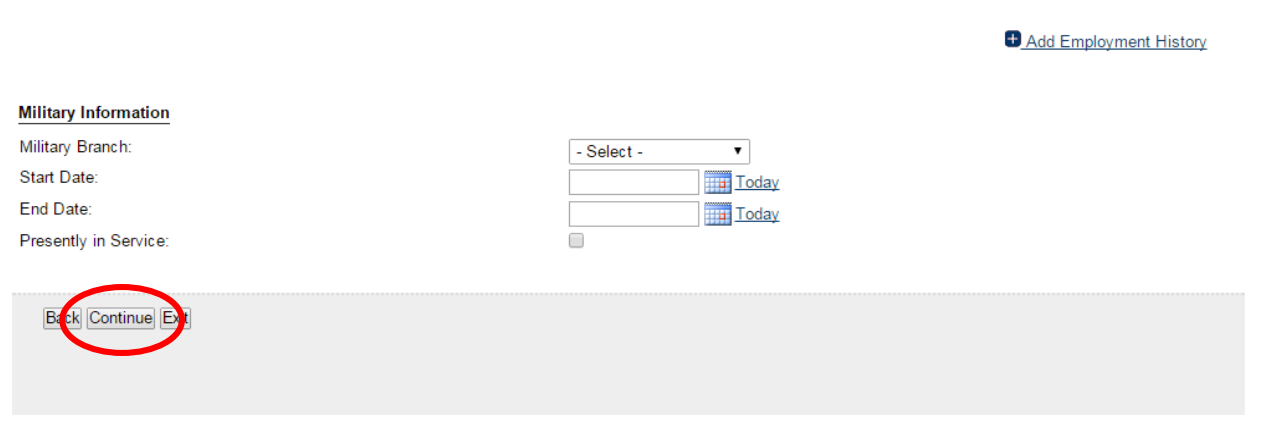

### **Step 18:**

Repeat steps 16 & 17 until entire employment history is listed

Click "Continue."

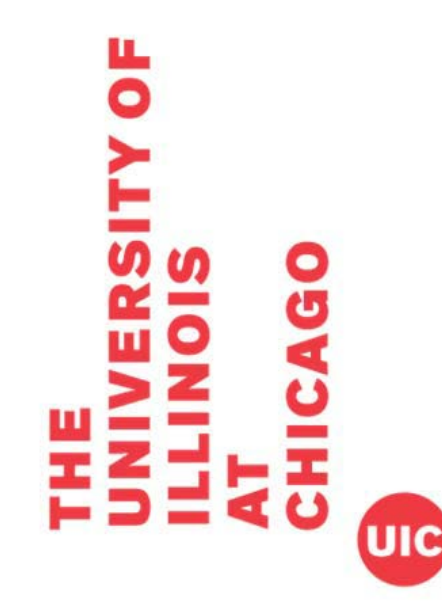

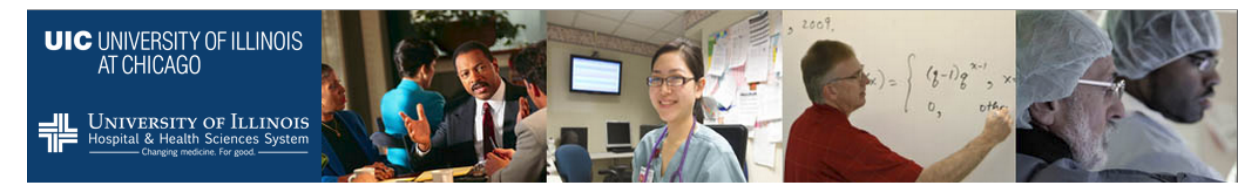

#### **Academic Professional/Others**

Education (STEP 4 OF 7)

1. Personal | 2. UI Status | 3. Experience | 4. Education | 5. Skills/Licenses | 6. Documents | 7. Review/Submit

**High School** 

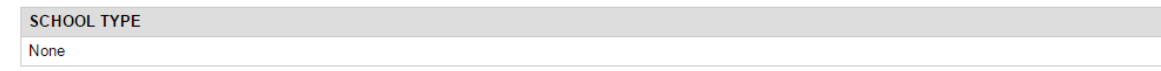

**+ Add High School** 

#### **College/University**

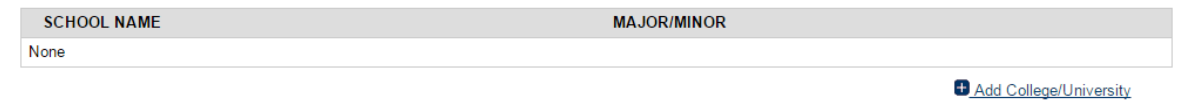

**Back Continue Exit** 

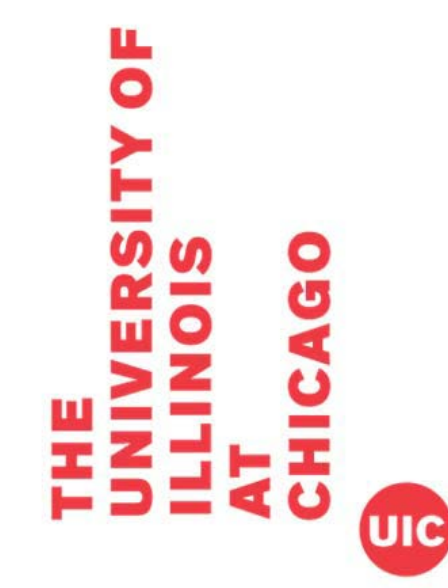

## **Step 19:**

You will need to enter education history Click the link for "+Add High School." Click the link for "+Add College/University."

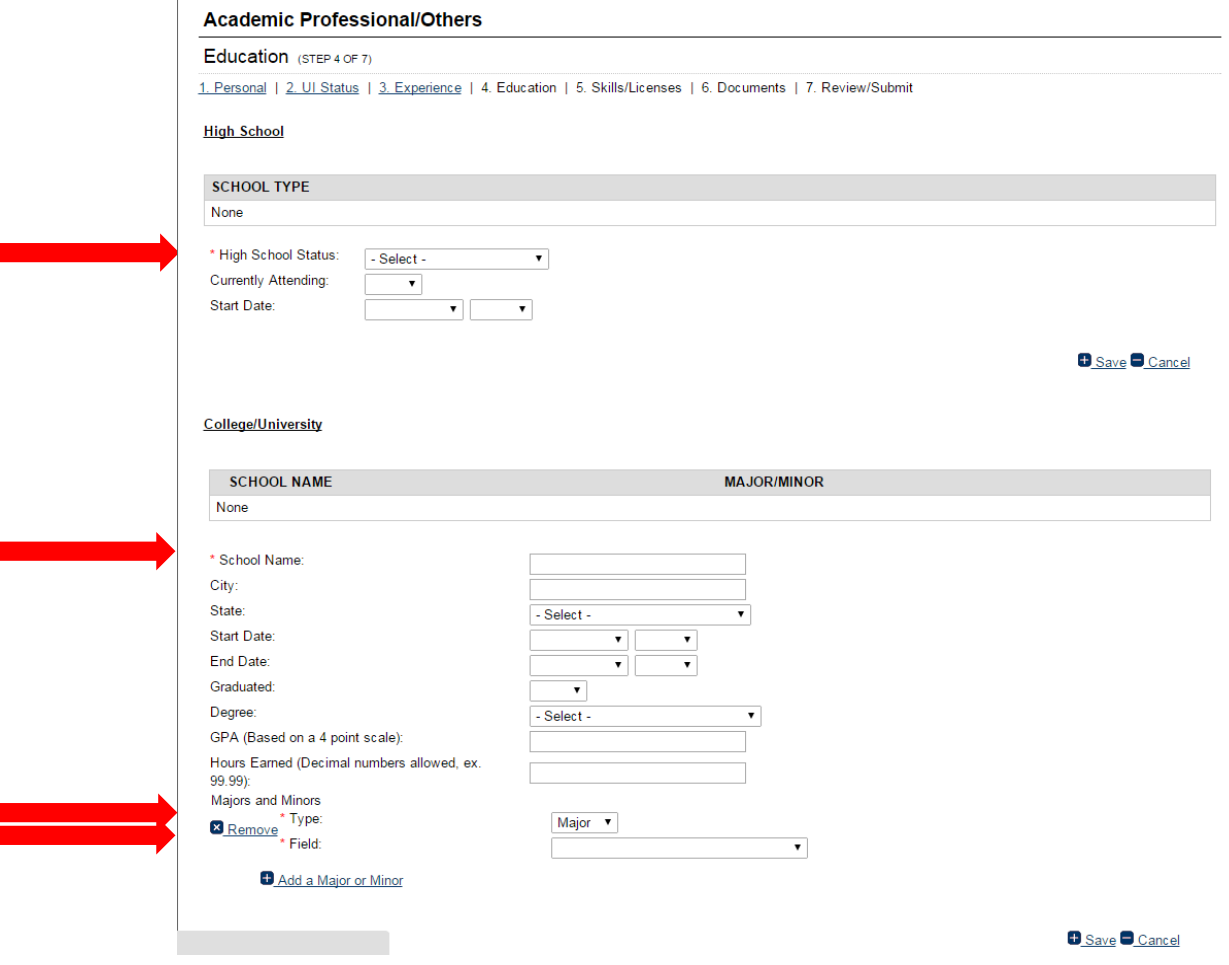

# $\overline{\bullet}$ È UIC

### **Step 20:**

To add High School:

- Enter information into the required fields (marked with \*)
- Click "Save."

To add High School:

- Enter information into the required fields (marked with \*)
- Click "Save."

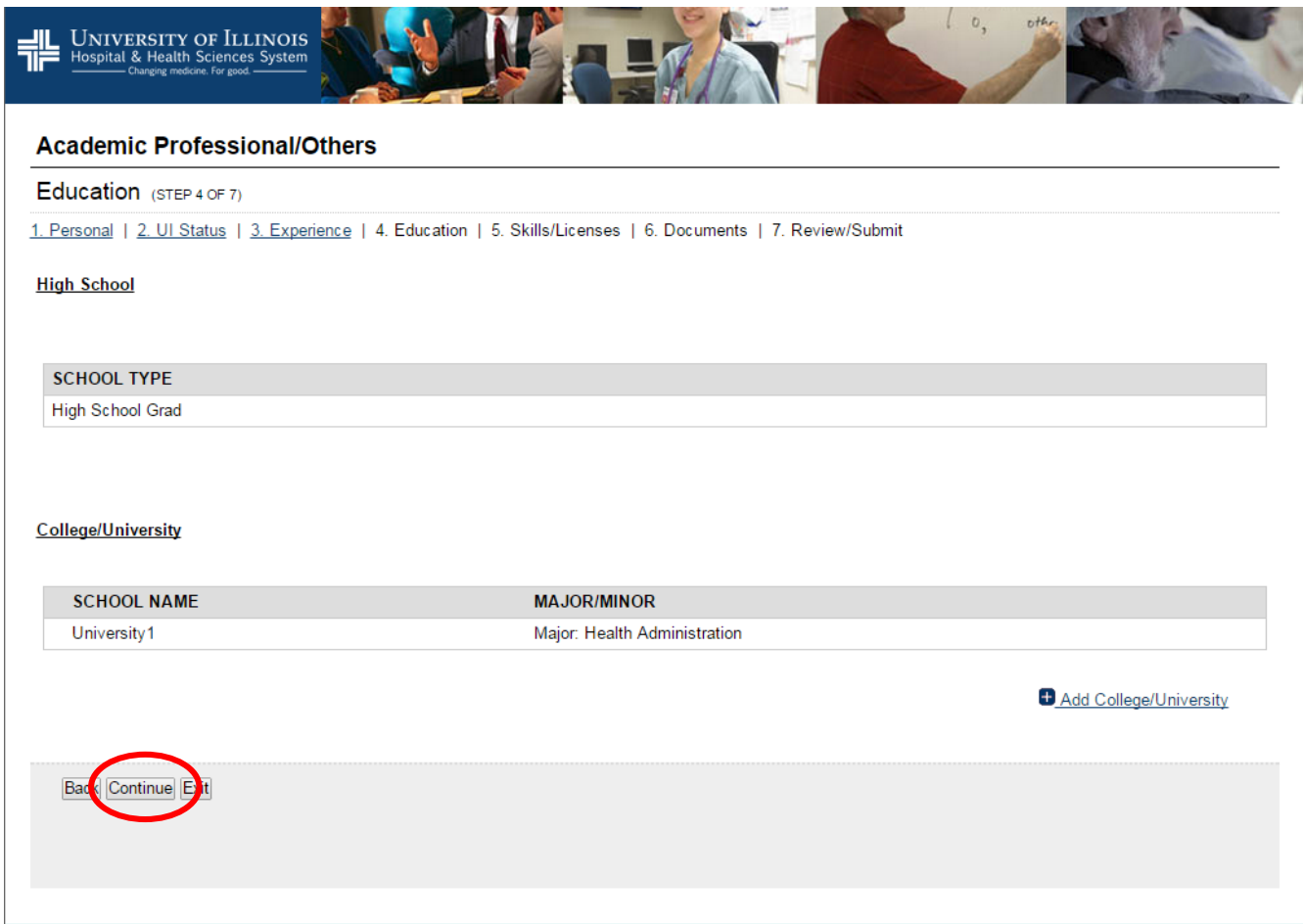

### **Step 21:**

UIC

**TYOF** 

Once education history is entered, click "Continue."

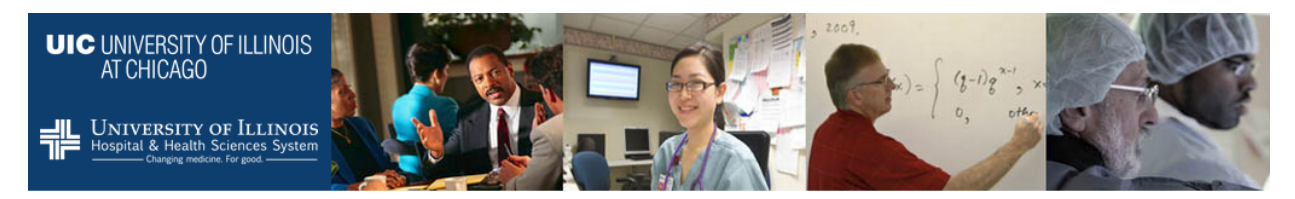

#### **Academic Professional/Others**

Skills/Licenses (STEP 5 OF 7)

1. Personal | 2. UI Status | 3. Experience | 4. Education | 5. Skills/Licenses | 6. Documents | 7. Review/Submit

**Professional Licenses** 

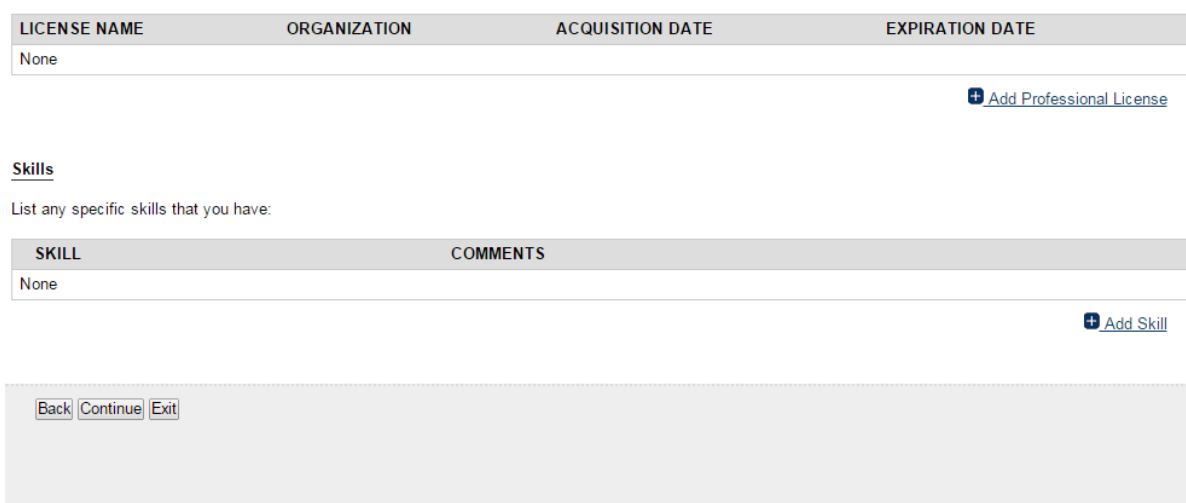

### **Step 22:**

List any licenses or skills that you have (optional).

Click "Continue."

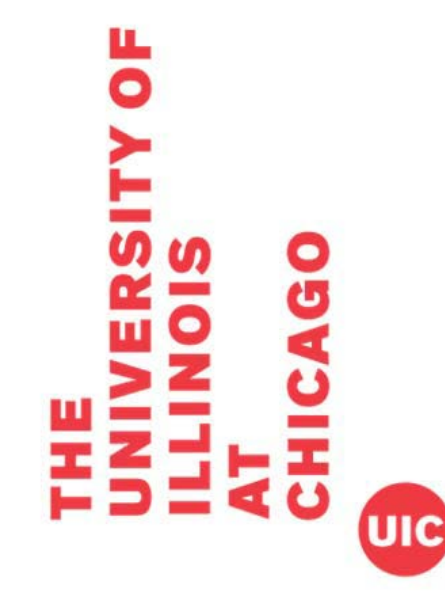

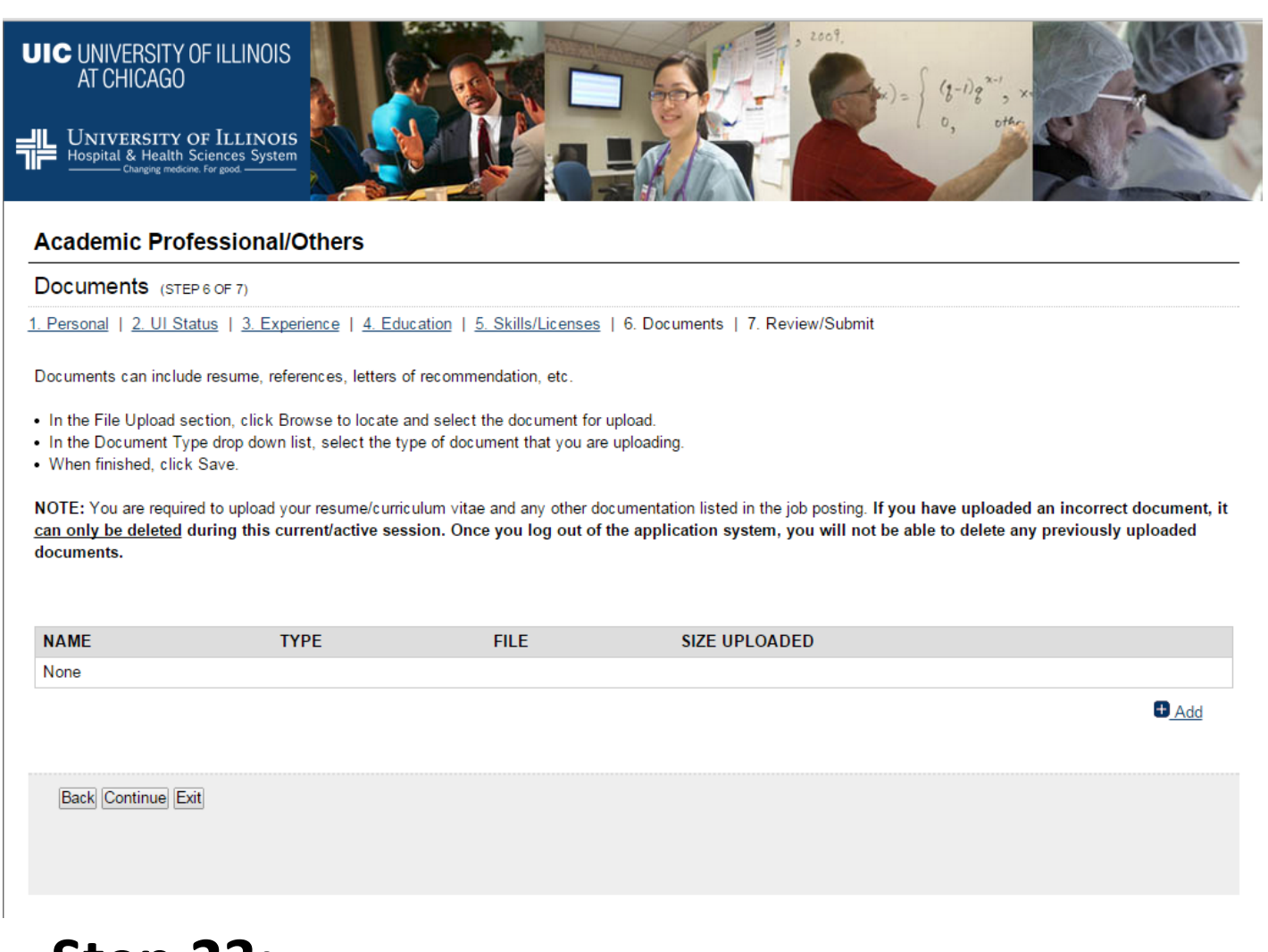

### **Step 23:**

 $(\mathbf{UIC})$ 

**TY OF** 

Applicants should upload a cover letter and CV (or resume).

To upload, click the link for "+Add."

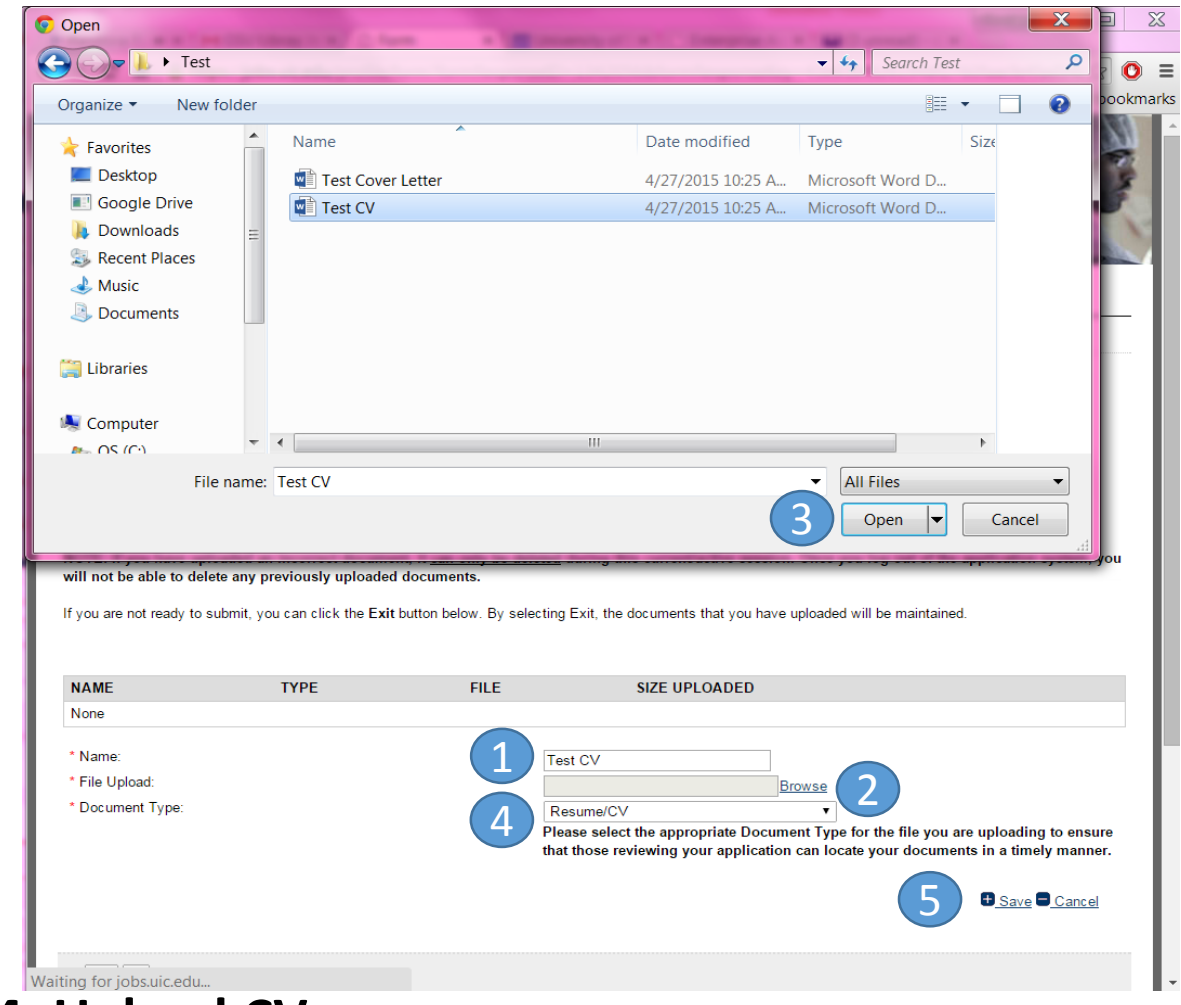

### **Step 24: Upload CV**

щ

 $\overline{\mathbf{o}}$ 

- 1. Name your document (this is how it will be shown in HireTouch)
- 2. Click "Browse" next to file upload
- 3. Select your file and click "Open" (this will be different on a Mac use standard file selection)
- 4. Select Document Type
- 5. Click link for "+Save."
- NOTE: If you have uploaded an incorrect document, it can only be deleted during this current/active session. Once you log out of the application<br>system, you will not be able to delete any previously uploaded documents.

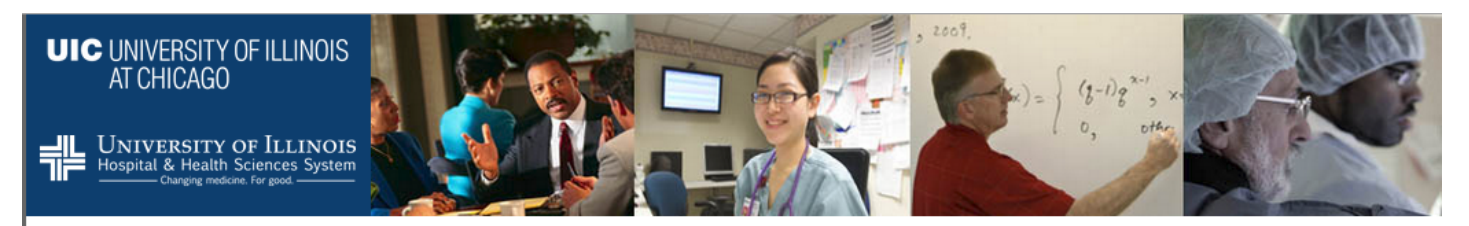

#### **Academic Professional/Others**

Documents (STEP 6 OF 7)

1. Personal | 2. Ul Status | 3. Experience | 4. Education | 5. Skills/Licenses | 6. Documents | 7. Review/Submit

Documents can include resume, references, letters of recommendation, etc.

- . In the File Upload section, click Browse to locate and select the document for upload.
- . In the Document Type drop down list, select the type of document that you are uploading.
- . When finished, click Save.

NOTE: You are required to upload your resume/curriculum vitae and any other documentation listed in the job posting. If you have uploaded an incorrect document, it can only be deleted during this current/active session. Once you log out of the application system, you will not be able to delete any previously uploaded documents.

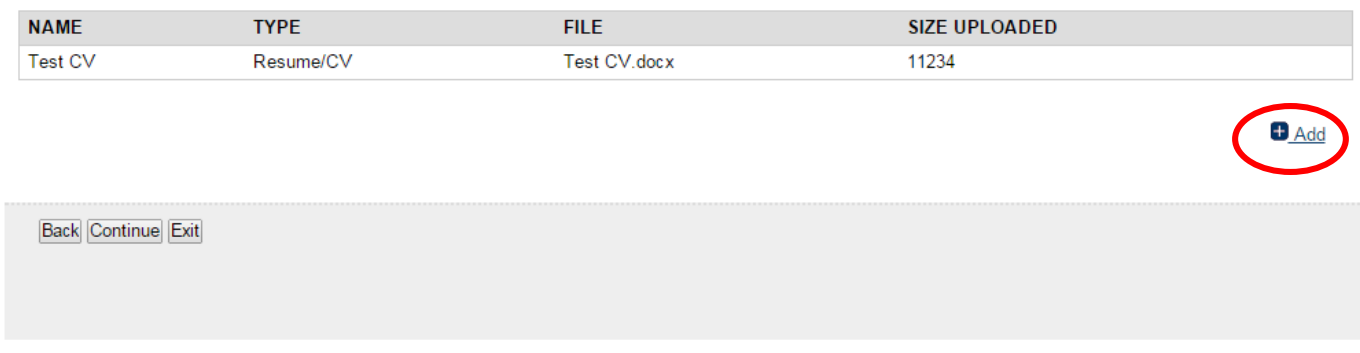

### **Step 25:**

**UIC** 

щ  $\overline{\mathbf{o}}$ 

Click link for "+Add."

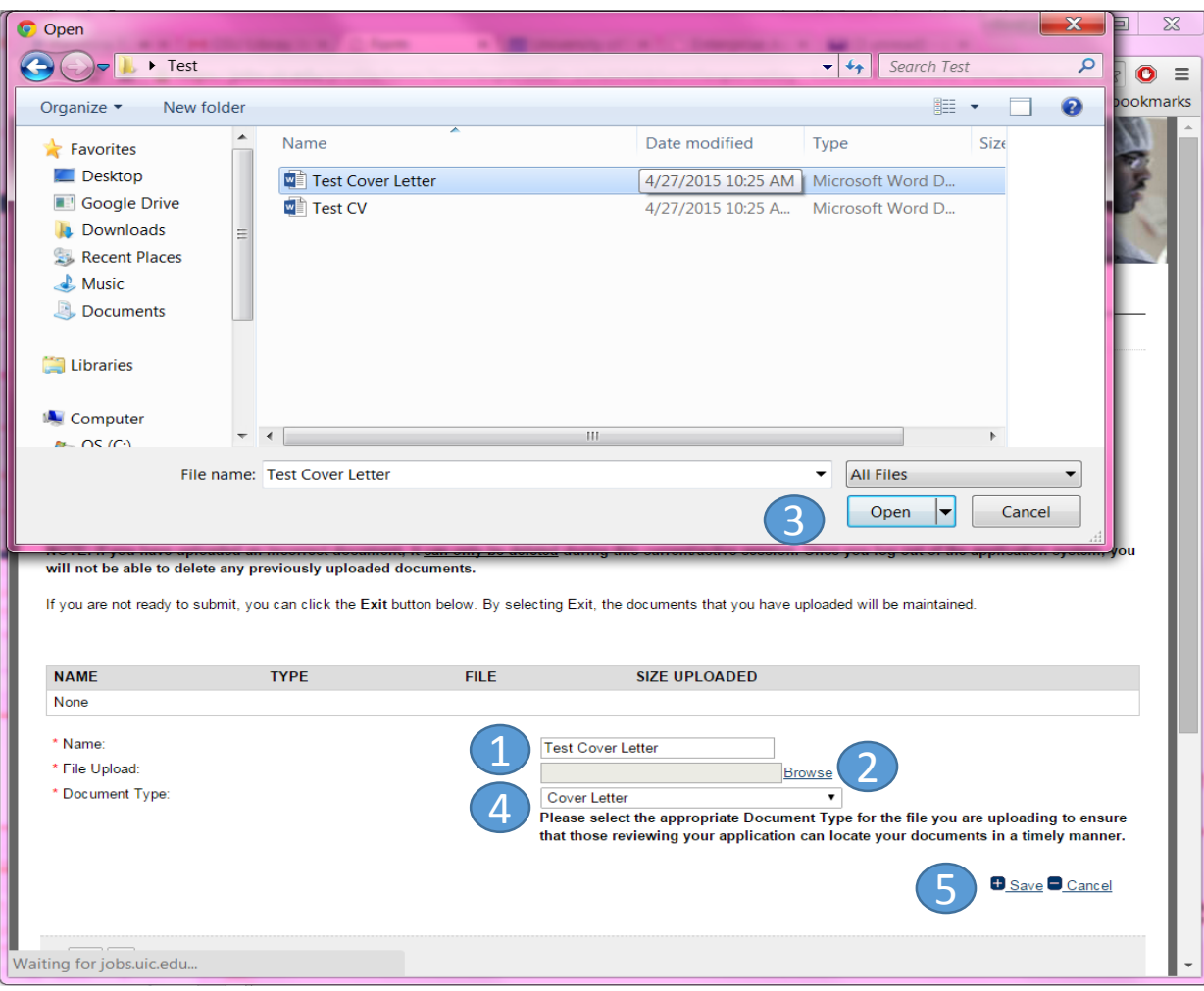

### **Step 26: Upload Cover Letter**

- 1. Name your document (this is how it will be shown in HireTouch)
- 2. Click "Browse" next to file upload
- 3. Select your file and click "Open" (this will be different on a Mac use standard file selection)
- 4. Select Document Type

Ô

- 5. Click link for "+Save."
- NOTE: If you have uploaded an incorrect document, it can only be deleted during this current/active session. Once you log out of the application<br>system, you will not be able to delete any previously uploaded documents.

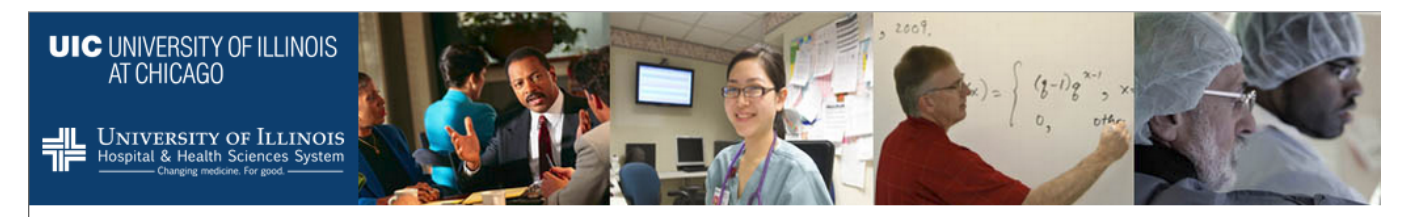

#### **Academic Professional/Others**

#### Documents (STEP 6 OF 7)

1. Personal | 2. Ul Status | 3. Experience | 4. Education | 5. Skills/Licenses | 6. Documents | 7. Review/Submit

Documents can include resume, references, letters of recommendation, etc.

- . In the File Upload section, click Browse to locate and select the document for upload.
- . In the Document Type drop down list, select the type of document that you are uploading.
- . When finished, click Save.

NOTE: You are required to upload your resume/curriculum vitae and any other documentation listed in the job posting. If you have uploaded an incorrect document, it can only be deleted during this current/active session. Once you log out of the application system, you will not be able to delete any previously uploaded documents.

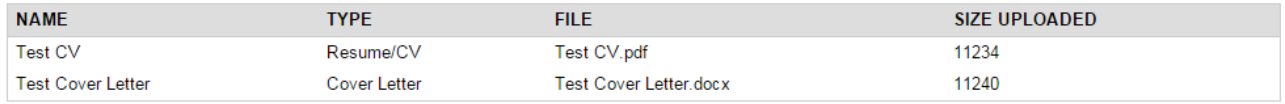

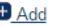

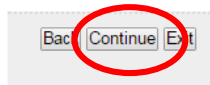

# **Step 27:**

Once CV and Cover Letter are successful uploaded, click "Continue."

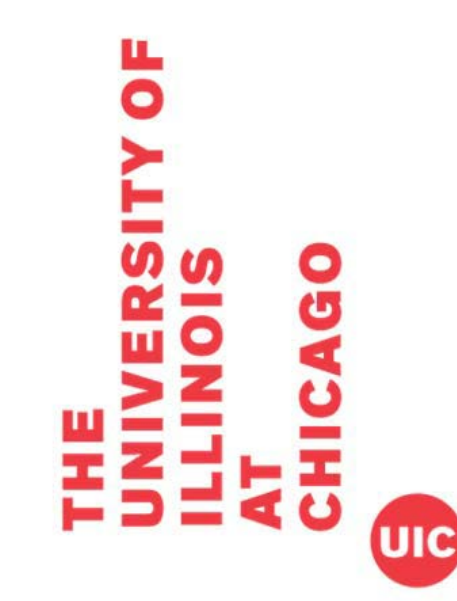

**Academic Professional/Others** 

Review/Submit (STEP 7 OF 7)

1. Personal | 2. UI Status | 3. Experience | 4. Education | 5. Skills/Licenses | 6. Documents | 7. Review/Submit

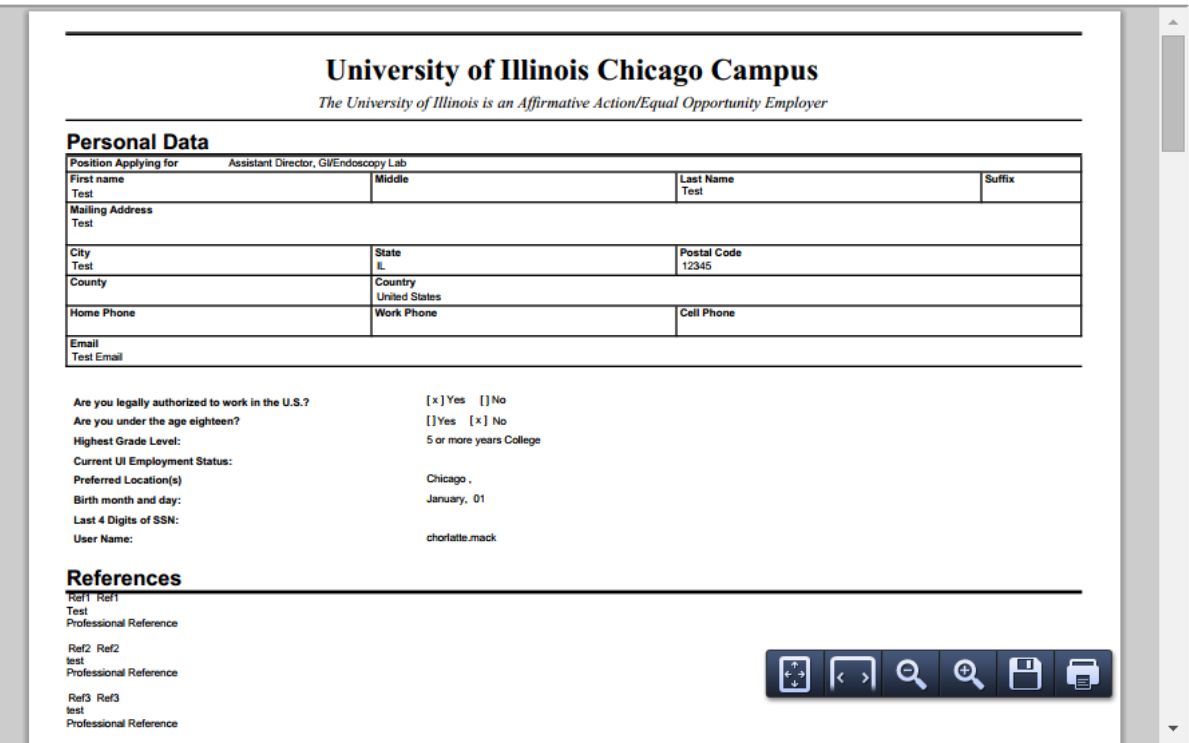

### **Step 28:**

 $\overline{\mathbf{o}}$ 

Review your application. You may: review on screen by scrolling down or review on paper by printing the document.

- If the application needs to be edited, click "Back" and correct application
- If the application is correct, move to Step 21.

I certify that to the best of my knowledge the information provided to the University of Illinois in my application is true and complete. I understand that false answers, statements or omissions of any information requested here shall be sufficient grounds for disqualification from employment or immediate termination of employment.

I understand that as a condition of my employment I may be required to undergo a medical examination and/or fitness to work assessment, including drug testing.

I give the University of Illinois permission to investigate my past educational record, criminal history background, employment history and related activities releasing persons, companies or agencies supplying such information from liability. Additionally, the University may verify whether I am prohibited from participation in federal or state health care programs due to fraud, abuse or misconduct. This participation extends to all mandated governmental exclusion listings. By submitting this application, I understand that my inclusion on a state or federal exclusion list may invalidate any offer of employment or require my immediate termination of employment.

Submitting this application to the University of Illinois does not obligate the University of Illinois, the State Universities Civil Service System, or any institution or agency served by it nor does it indicate that there are positions open.

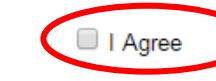

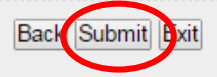

UIC

### **Step 29:**

Review the certification. Click the box for "I agree."

Click "Submit"

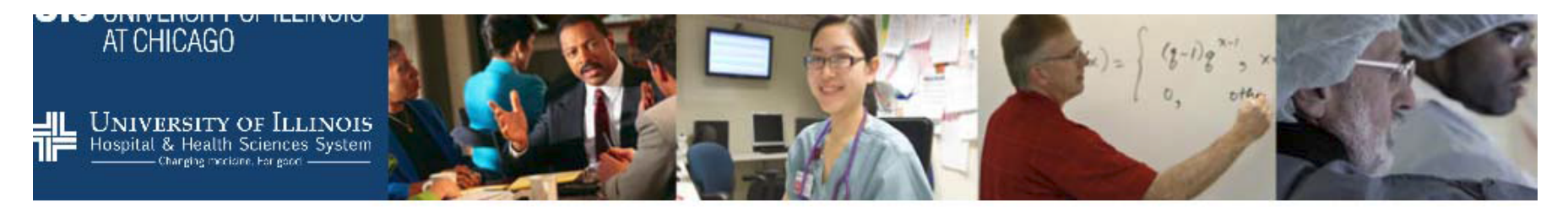

### **Academic EEO Form**

### **Equal Opportunity Information Request Form**

1. Equal Opportunity Information Request Form | 2. Voluntary Self-Identification of Disability

As a federal contractor, the University of Illinois at Chicago is required to request and maintain data on the racial, ethnic, and gender identity as well as on the disability and veteran status of all applicants for employment. This data enables the University and federal government to monitor compliance with equal opportunity laws and requlations.

This information will NOT be seen by the hiring units within the University.

Assurance: Submission of the information requested is voluntary, and will not affect your employment application. Furthermore, refusal to provide it will not subject you to discharge, disciplinary action, or unfair evaluations. Information obtained concerning your medical condition or history shall be kept confidential except that (i) supervisors and managers may be informed regarding restrictions on the work duties or disabled individuals, or disabled veterans and regarding accommodations, (ii) first aid and safety personnel may be informed, where appropriate, if the condition may require emergency treatment, (iii) government officials investigating compliance with the laws protecting persons with disabilities shall be provided relevant information upon request. Failure to come forward at this time does not preclude one from doing so in the future.

We do request, however, that you click the Submit button at the end of this form so that our information will be as complete as possible.

### Step 30:

Complete the Equal Opportunity Information Request Form (optional) Click "Submit" at bottom of the form

### **Academic EEO Form**

Voluntary Self-Identification of Disability

1. Equal Opportunity Information Request Form | 2. Voluntary Self-Identification of Disability

Form CC-30 5 OMB Control Number 1250-0005 Expires 1/31/2017

### **Step 31:**

UIC

**U**<br>O

Complete the Voluntary Self-Identification of Disability Form (optional)

Click "Submit" at bottom of the form

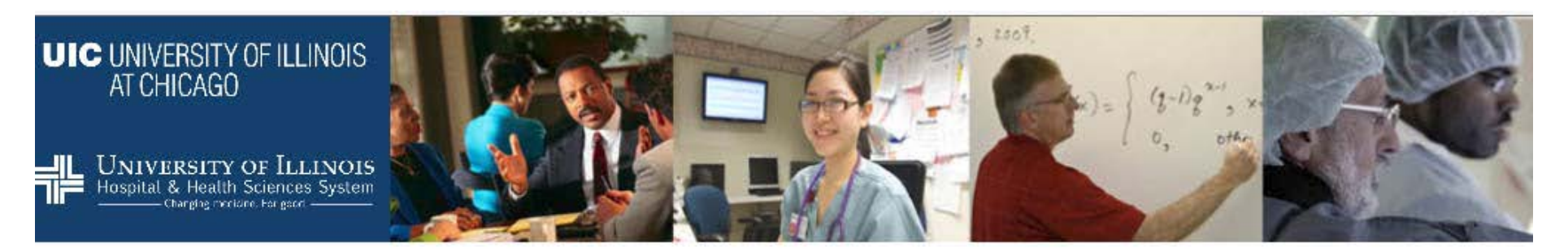

### **Recruitment Sources**

Survey (STEP 1 OF 1)

How did you learn about this opening?

Professional Conference

Professional Contact

Professional Journal Publication

Personal Friend

Job Posting

 $\overline{\bullet}$ 

HERC-Higher Education Recruitment Consortium; Greater Chicago

Local News Ad

The Chronicle of Higher Education

Other - Specify Below

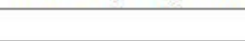

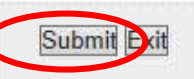

### **Step 32:**

**Complete Recruitment Sources Survey** 

Click "Submit."

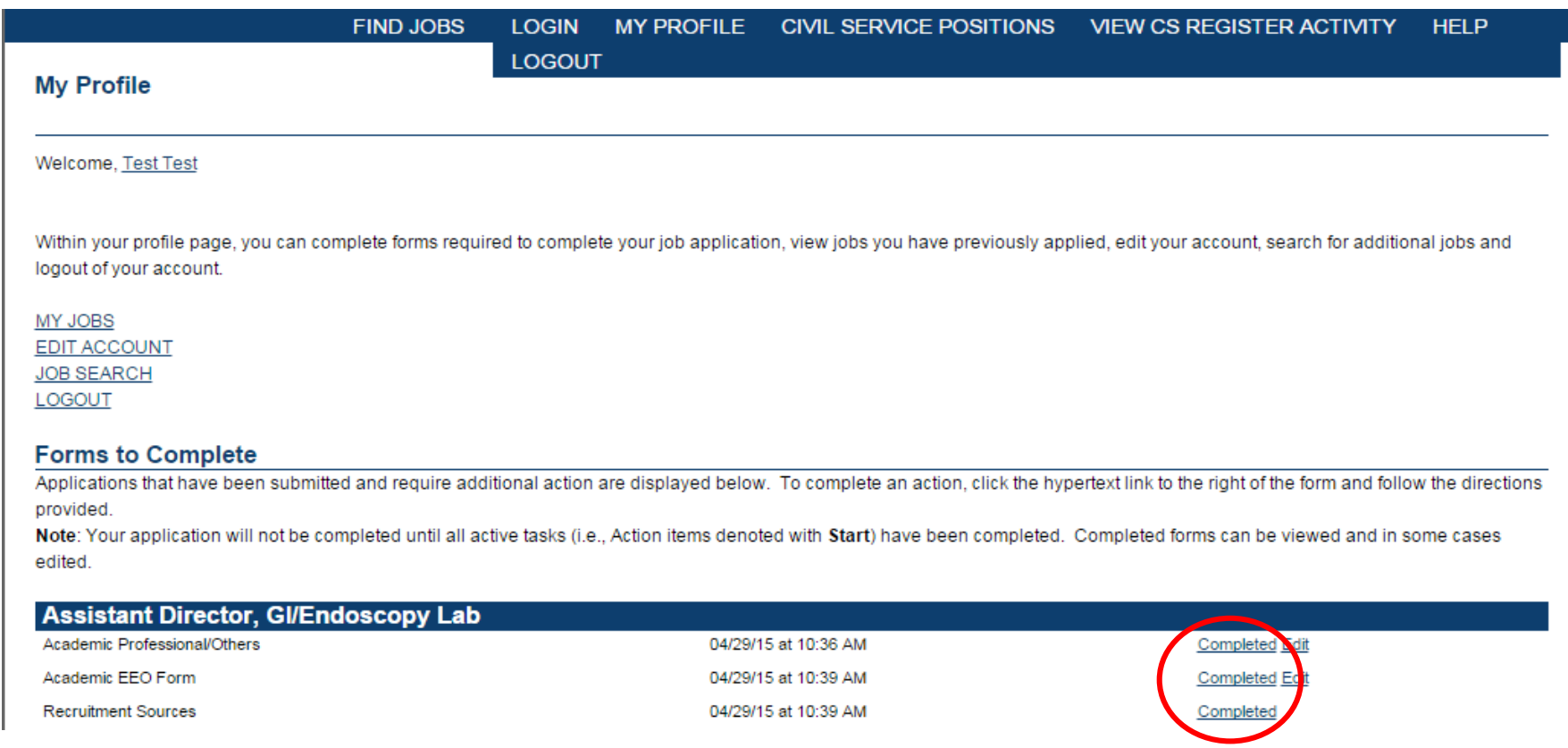

**Step 33:**

Done!

**UIC** 

If all tasks are marked "Completed", your application has been submitted.

You have submitted an application for Assistant Director, GI/Endoscopy Lab  $\Box$  Inbox  $x$ 

 $\begin{array}{|c|c|}\n\hline\n\end{array}$  uichruoh<br>to me  $\overline{\bullet}$ uichruohr@uillinois.edu via sendgrid.me 10:45 AM (0 minutes ago)

Dear Test Test.

Thank you for your interest in employment with the University of Illinois at Chicago (UIC). This message verifies that you have submitted an employment application for the Assistant Director, GI/Endoscopy Lab position thro the University of Illinois at Chicago job site.

Please note the closing date for the position to which you have applied. Review of candidates normally begins after the closing date. If you have specific questions regarding this position, please use the contact informati in the job posting to contact the unit.

For technical questions regarding your application, please contact the UICHR Help Desk at (312) 413-4848 or uichrhelpdesk@uillinois.edu.

### **Step 34:**

You will receive a confirmation email from the system once your application is received.